## **Teczki i podteczki**

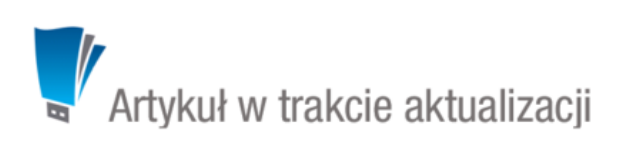

Aby móc założyć sprawę - niezależnie od tego, z jakiego poziomu - niezbędne jest zdefiniowanie w systemie tzw. **teczek**. Drzewo teczek znajduje się w panelu **Teczki** wyświetlonym w oknie głównym modułu **Sprawy**.

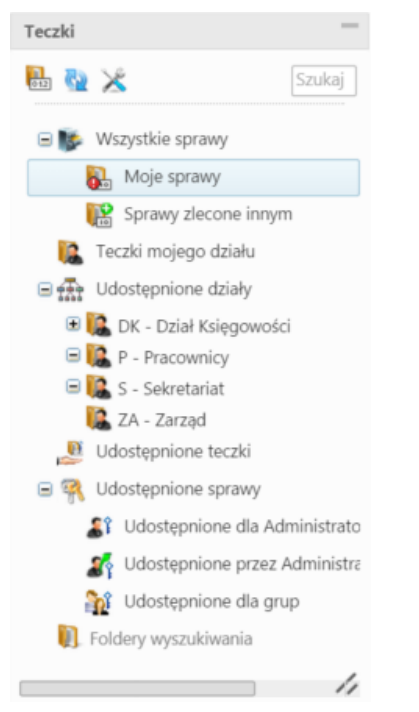

## *Panel Teczki*

W strukturze drzewa spaw wyróżniamy elementy:

- **[Wszystkie sprawy](http://support.edokumenty.eu/trac/wiki/Documentation/Index/ProcessesDossPanel#point1)**
- **[Teczki mojego działu](http://support.edokumenty.eu/trac/wiki/Documentation/Index/ProcessesDossPanel#point2)**
- **[Udostępnione działy](http://support.edokumenty.eu/trac/wiki/Documentation/Index/ProcessesDossPanel#point3)**
- **[Udostępnione teczki](http://support.edokumenty.eu/trac/wiki/Documentation/Index/ProcessesDossPanel#point4)**
- **[Udostępnione sprawy](http://support.edokumenty.eu/trac/wiki/Documentation/Index/ProcessesDossPanel#point5)**
- **[Foldery wyszukiwania](http://support.edokumenty.eu/trac/wiki/NewBusinessAdmin/Search#point4)**

Teczki generowane są w oparciu o **Strukturę organizacyjną** i **Rzeczowy Wykaz Akt**. To, z jakim działem i teczką aktową związana jest teczka możemy odczytać z jej symbolu.

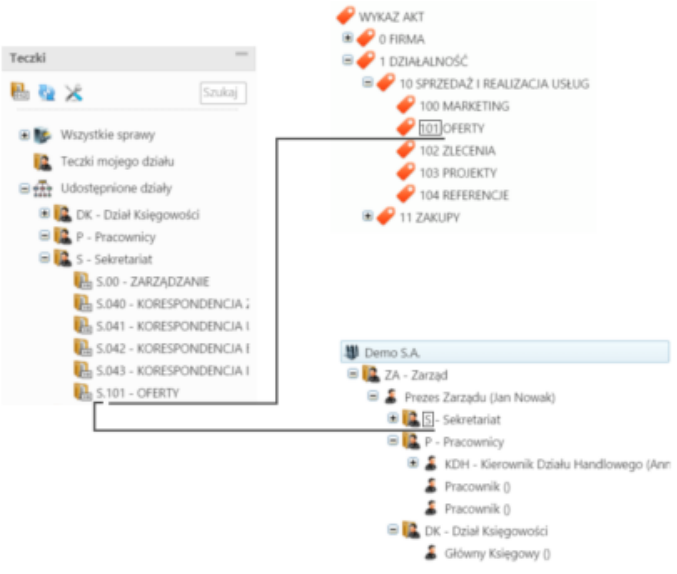

*Schemat obrazujący pochodzenie symbolu teczki*

## **Jak powstaje teczka - krok po kroku**

Zgodnie z powyższym zapisem, aby powstała teczka, niezbęde jest zdefiniowanie w systemie [Struktury organizacyjnej](http://support.edokumenty.eu/trac/wiki/NewBusinessAdmin/Company) oraz JRWA. Teczka jest wynikiem przypisania teczki aktowej wybranej komórce organizacyjnej. Poniższy przykład pokazuje, jakie zmiany w odpowiednich miejscach mają wpływ na powstanie teczki.

Na ilustracji po prawej stronie widzimy wykaz teczek aktowych, do których ma dostęp Sekretariat. Jest to okno **Panelu definicji wyciągu z wykazu akt** uruchamiane z poziomu **Panelu sterowania** (**Wyciąg z wykazu akt** w grupie **Sprawy**). Wykaz ten jest odzwoierciedlony w drzewie po lewej stronie w postaci teczek w gałęzi Sekretariat.

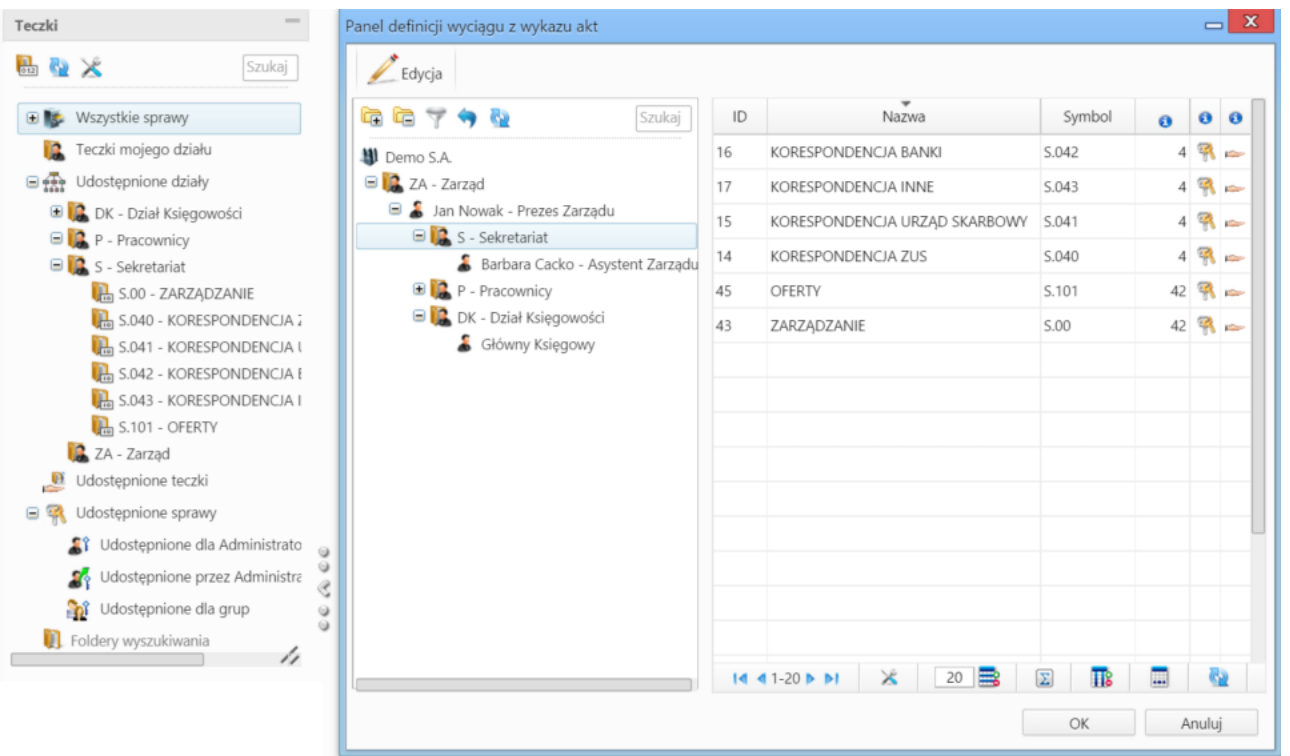

W **Panelu definicji wyciągu z wykazu akt** zaznaczamy w drzewie po lewej stronie pozycję **Sekretariat** i klikamy przycisk **Edycja** powyżej. Wyświetlone zostaje okno, w którym wybieramy pozycję w drzewie po lewej stronie (np. Rekrutacja) i za pomocą niebieskiej strzałki w prawo przenosimy ją na listę po prawej stronie. Operację powtarzamy dla pozycji Szkolenia. Klikamy przycisk **Zamknij**.

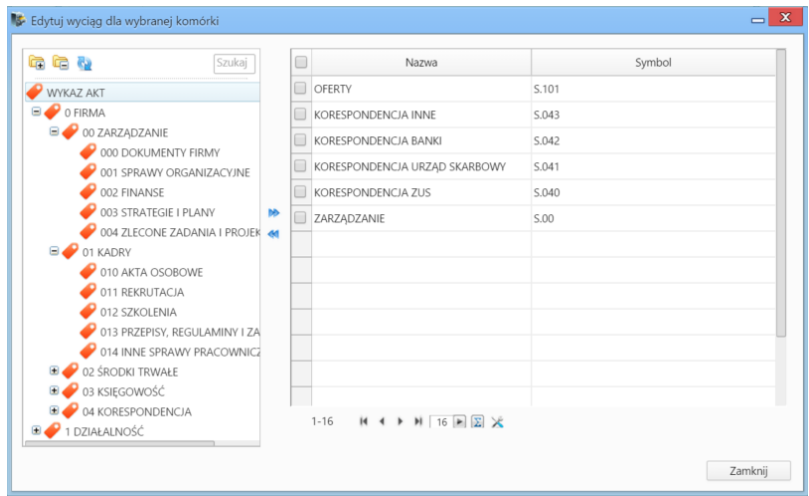

Następuje powrót do okna definicji wyciągu z wykazu akt. W panelu **Teczki** klikamy ikonę **Odśwież** ( ). Poniższy rysunek obrazuje zmiany.

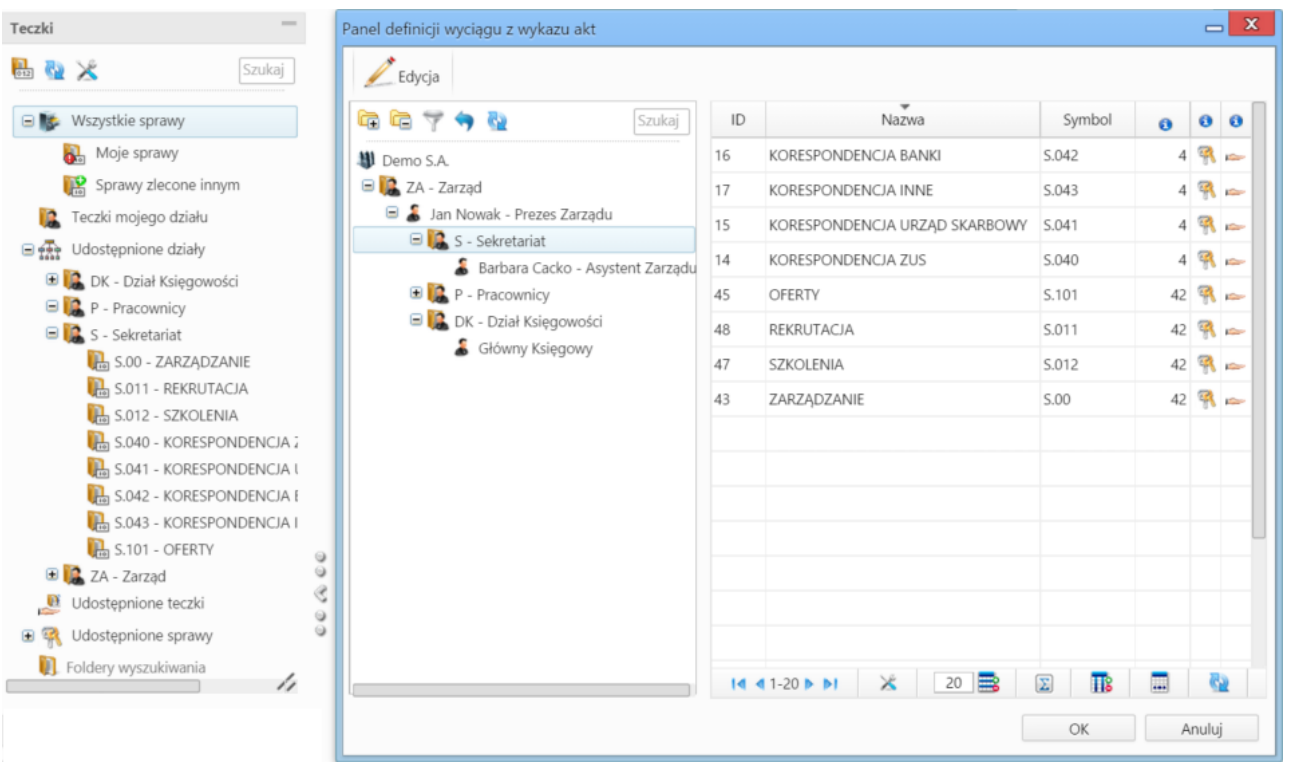

**Kto może zarządzać teczkami**